# **EpiData Software: Getting Your first Process Chart in 5 minutes**  J.Lauritsen v1.1 **EpiData Software is non-commercial FREEWARE**

This short step-step procedure will allow you to create a quality assurance or time-sequence graph within about five minutes – including downloadning the software. Further notes and documentation is available at the website: Http://www.epidata.dk - mail: info@epidata.dk

EpiData Software is developed in a collaborative effort based on the principle "Get funding for development from various sources and release for free". For precise principles and how support can be given to further development see the website or look at the mail list correspondance at http://lists.umanitoba.ca/pipermail/epidata-list/

# **Step 1: Download and install software**

**a** Point your internet browser to http://www.epidata.dk and get the EpiData Analysis software from the download.php page. The whole file is only about 2Mb. You can install on a USB stick or your computer provided it works with Windows software (Linux and Mac on the way).

**b** Install by clicking on the downloaded exe file and answer the questions showing up. If you do not have adminstrator rights to install software on your PC, you can instead download the software as a zip file and unpack this on a USB stick or your personal folder "Documents and Settings" .

## **Step 2: Run the software for the first time**

If you installed directly the last picture of install has a picture "run software", hit the "finish" button and the software starts, otherwise find the program group or icon that will start. Soon you should see the picture on the right.

 You choose here the font size, whether you like white or black background etc. Notice also the main parts of the software. At the top a menu, a toolbar, results window etc. The "windows" part of the menu explain function keys and under "help", you find further guidance.

### **Step 3: Get the SPC graph menu**

Click on "graph" in the toolbar and choose "**SPC**" and click on "**SPC menu**"

 You will see a selection matrix with possible SPC charts. Example:

#### **Ichart** (XMR), click on the **"Enter**

**Data"** next to Ichart. A grid as shown in the red square comes up, where you enter your data. Press close on the grid and click "Ichart" on the matrix – a basic chart is shown in the results window.

## **Step 4: finetune graph**

You can then use the graph dialog (sub section spc) to add further options, freeze, break, titles, tbased limits or other details.

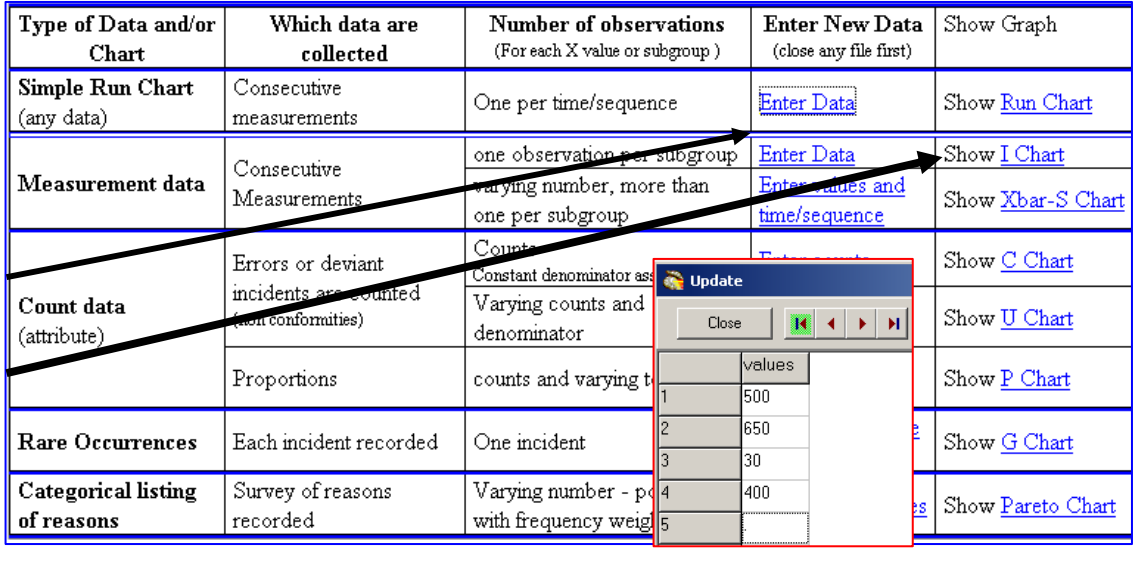

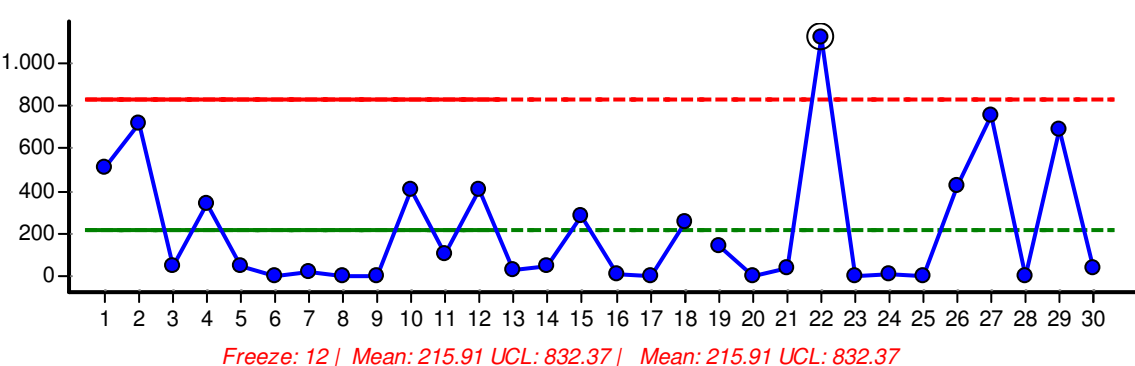

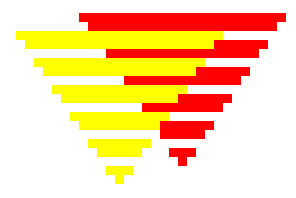

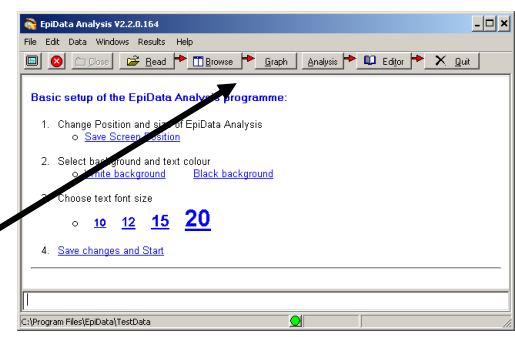

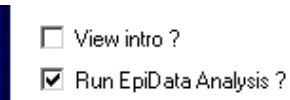